# **V. Les graphiques**

En plus des tableaux, Excel propose un second moyen de représenter les données de manière synthétique : les graphiques. Il existe plusieurs types de graphiques dont l'utilisation dépend des données sources et de l'objectif de l'analyse.

# **A. Les types de graphiques**

Excel offre un large choix de types de graphiques mais nous nous contenterons de présenter les trois principales familles de graphiques qui nous semblent les plus à même de couvrir l'essentiel de vos besoins.

### **1. Les Courbes**

Les courbes sont utilisées pour étudier l'évolution d'une ou plusieurs variables, **par rapport à une autre.** Par exemple, l'on est typiquement amené à rechercher l'évolution d'un ou plusieurs indicateurs dans le temps.

Voici un exemple d'analyse univariée (une seule courbe - à gauche) et d'une analyse bivariée (deux courbes - à droite), une infinité de variables pouvant bien sûr être étudiées grâce aux courbes :

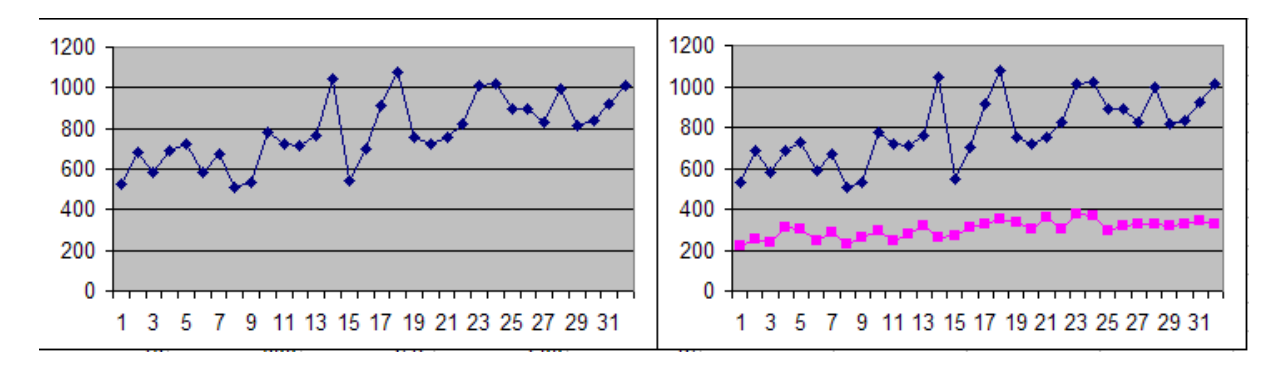

Les courbes permettent entre autres :

- d'identifier les **tendances** : y a-t-il une hausse ? une baisse ?
- d'identifier les **saisonnalités** : y a-t-il des périodes plus propices que d'autres?
- d'identifier les **relations** entre variables : v a-t-il une relation (corrélation) entre les variables étudiées?

### **2. Les Secteurs**

Les graphiques en secteurs permettent de représenter graphiquement la part de **chaque valeur d'une variable dans le total des valeurs de ladite variable.** On étudiera par exemple la part de chaque appareil dans la consommation électrique d'un foyer.

Le graphique suivant montre que la variable 1 représente plus de la moitié du total, que les variables 2 et 3 ont des valeurs comparables et que la variable 4 ne représente qu'un tout petit pourcentage du total :

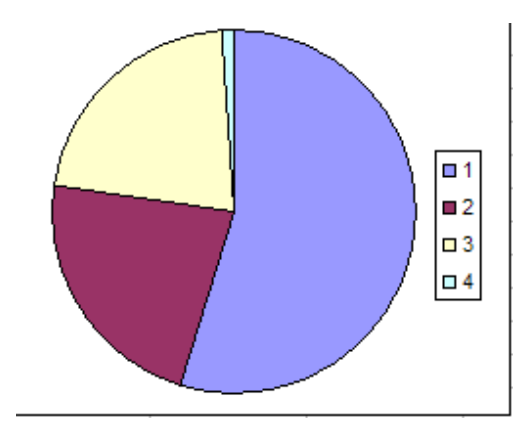

#### 3. Les Histogrammes

Les histogrammes sont à mi-chemin entre les courbes et les secteurs. Ils permettent d'étudier simultanément l'évolution des variables par rapport à une autre, et de comparer les variables étudiées entre elles.

Dans le graphique suivant, on peut voir l'évolution des trois variables dans le temps mais aussi comparer les trois variables entre elles à chaque période :

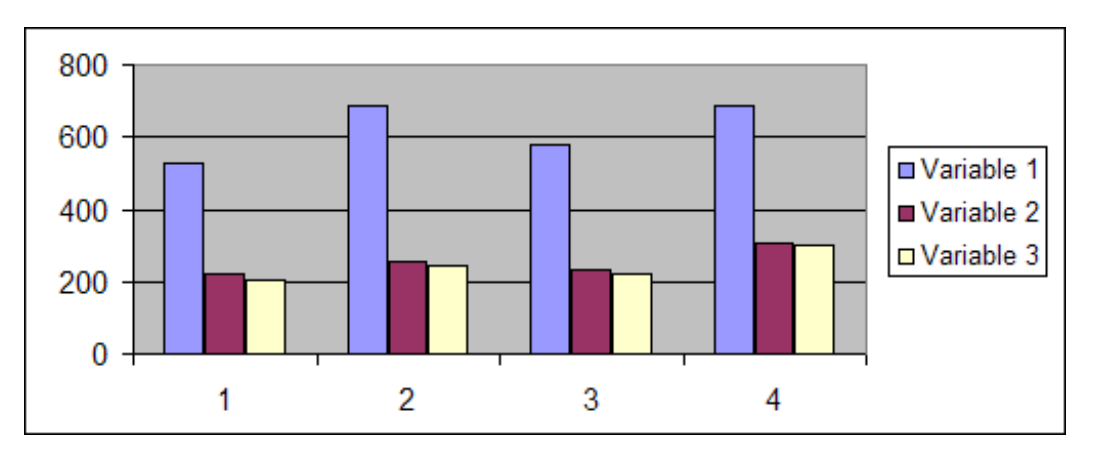

Toutefois, cette polyvalence des histogrammes a pour contrepartie de limiter les histogrammes à un petit nombre d'observations et de variables au delà desquelles le graphique devient illisible et sans grande utilité.

#### Créer et personnaliser un graphique **B.**

Pour réaliser un graphique, il est bien évidemment indispensable de disposer d'un certain nombre de données. Prenons donc comme exemple le tableau suivant :

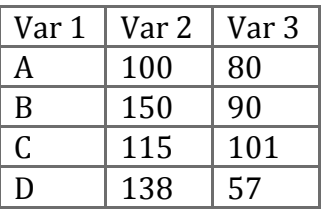

Supposons, dans un premier temps, que nous voulons comparer les variables 2 et 3 sur les différentes valeurs de la variable 1. En terminologie Excel on dira que l'on souhaite représenter deux **séries** (var 2 et var 3).

Pour ce faire, sélectionnez les deux colonnes en question sans sélectionner la première. Cliquez ensuite sur l'icône de l'assistant graphique dans la barre d'outils ou encore allez dans le menu **Insertion > Graphique...** Apparaitra alors l'assistant suivant :

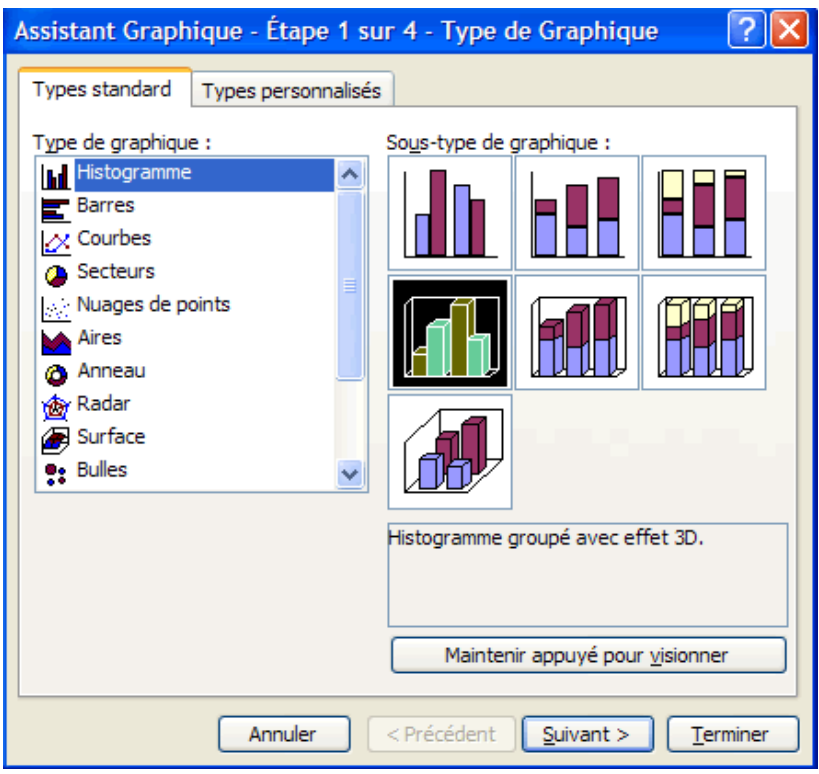

Comme vous le voyiez, vous pouvez choisir le type de graphique et sa mise en forme.

Nous choisirons "**Histogramme**" (comme cela est expliqué dans la page précédente) et un **effet 3D**. Des options de mise en forme et des types de graphiques plus élaborés sont aussi accessibles en cliquant sur le second onglet "**types personnalisés**".

Cliquez sur le bouton **Suivant >** et vous verrez un aperçu du graphique que vous allez obtenir.

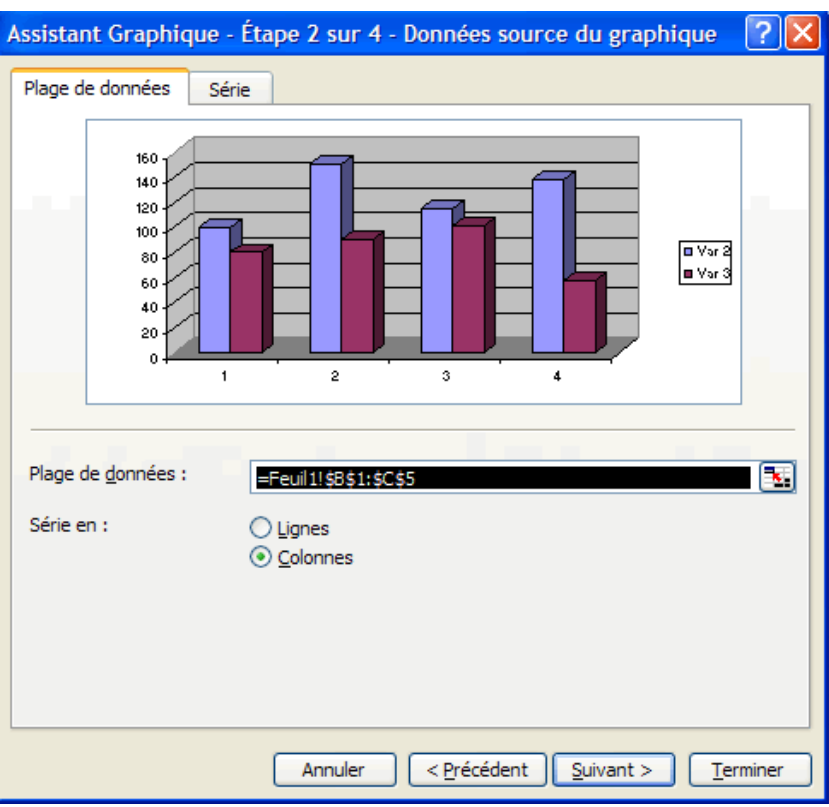

Vous remarquez que le graphique représente bien nos deux variables (nos séries sont bien en colonnes, l'option par défaut) mais que l'axe des abscisses ne reprend pas les valeurs de la variable Var 1. Ceci est dû au fait qu'Excel n'a d'informations que sur les séries et aucune sur l'étiquette de l'axe des abscisses.

Pour remédier à cela, il suffit d'accéder à plus d'options à travers l'onglet "Série" qui offre la possibilité de redéfinir les valeurs des séries (Valeurs), leurs étiquettes (Nom) ainsi que les données à mettre en abscisses comme le montre l'écran suivant :

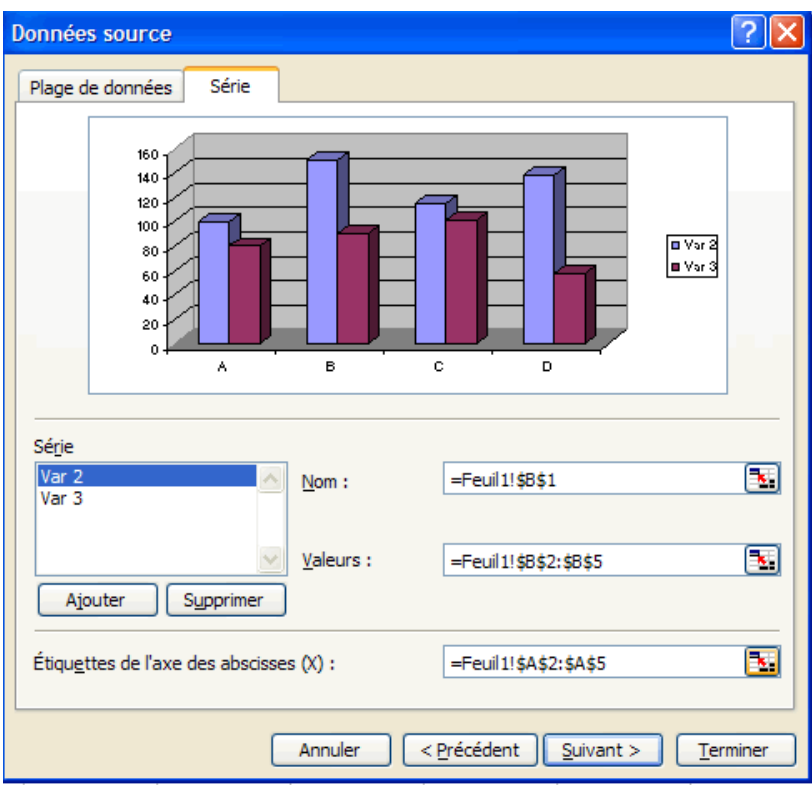

Nous avons désormais un graphique conforme à nos attentes. Prenez toutefois le temps de tester différentes alternatives afin de mieux comprendre les différentes options car vous en aurez besoin si vous envisagez de réaliser des graphiques plus complexes.

Cliquez ensuite sur le bouton **Suivant** > pour valider cette étape et passer aux options de graphique. Dans la fenêtre qui s'affiche vous aurez un grand nombre de possibilités de personnalisation du graphique. Nous vous invitons à les tester une par une car vous en verrez l'effet en temps réel sur l'aperçu à droite de la fenêtre. Nous vous proposons cette présentation à titre indicatif (essayez d'obtenir le même résultat cela vous fera un bon exercice) :

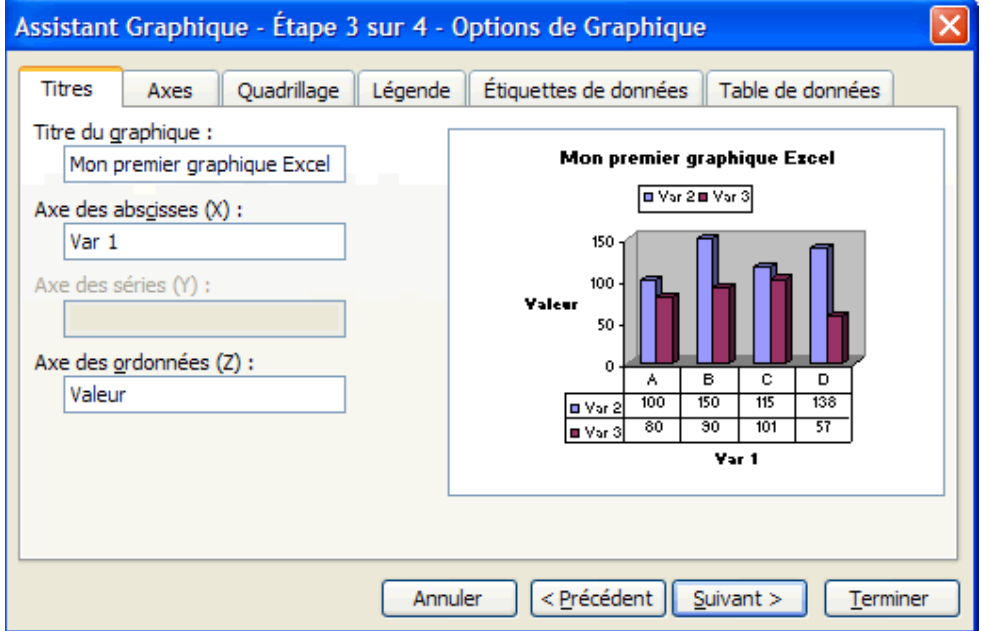

Une fois que le résultat est satisfaisant, vous pouvez cliquer sur le bouton Suivant et passer à la dernière étape de l'assistant de création des graphiques.

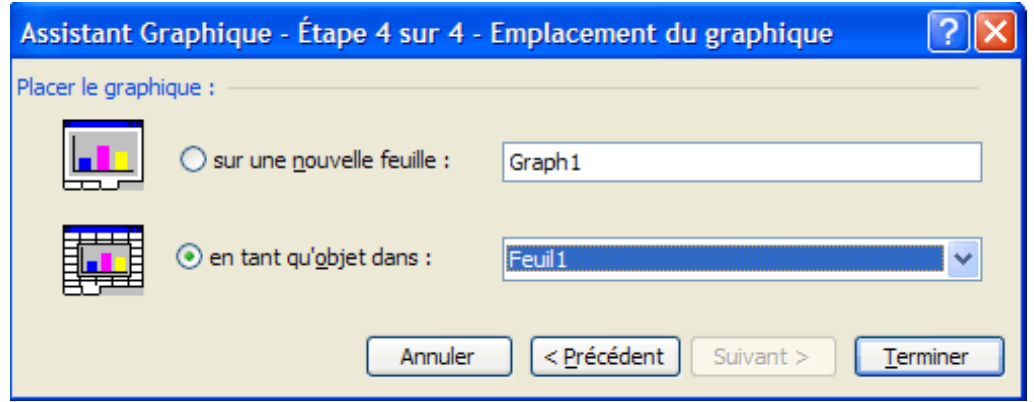

On vous proposera de choisir entre deux possibilités :

- insérer le graphique dans une nouvelle feuille dédiée à cet effet
- insérer la graphique dans une feuille du classeur (option par défaut)

Cliquez enfin sur **Terminer** et votre graphique sera inséré dans la feuille.

# **C. Exercice**

Reprenez l'exemple vu dans l'exemple III.E.3 et générez à partir de ces données un graphique permettant de comparer le chiffre d'affaires hors taxe des vendeur pour chaque pays (choisir un type de graphique adapté).